STAPLES **Business Advantage** 

# ORDERING JUST GOT EASIER.

A guide to the Mohave Educational Services Cooperative (MESC) Staples Business Advantage® program.

This handbook provides useful information and tips on how to place orders with Staples Business Advantage. With StaplesAdvantage.com, you'll find the widest assortment of products at your organization's own contract pricing.

### Plus enjoy a simple online shopping experience with:

- A search function that finds product by keyword, item number, brand and more
- A "Shopping List" feature that shows favorite and frequently ordered products, so you get things done quickly
- A dedicated customer service team to assist you
- Online hassle-free returns in just a few clicks of your mouse

# **Ordering and consolidation tips.**

### **Order once a week.**

Determine how much you need to carry you through a full week.

### **Anticipate projects and events.**

Think about projects or events that may require special or additional quantities of office products. Ordering in advance saves time and avoids frustration.

- Efficiency of online ordering
- A dashboard that has everything you need in one place

**MANADAR** 

- Product ratings
- Live chat
- Special offers and incredible prices on must-have products

### **Order early in the day.**

This helps ensure prompt delivery.

### **Consolidate to save time and money.**

Whenever possible, consolidate orders with co-workers and pick a time of the day/week to place orders together.

### Need help? See the next page for contact information.

# DEDICATED TO YOUR SUCCESS.

As a Staples Business Advantage customer, you have access to intuitive, self-service online tools, a professional customer service team and a dedicated account manager.

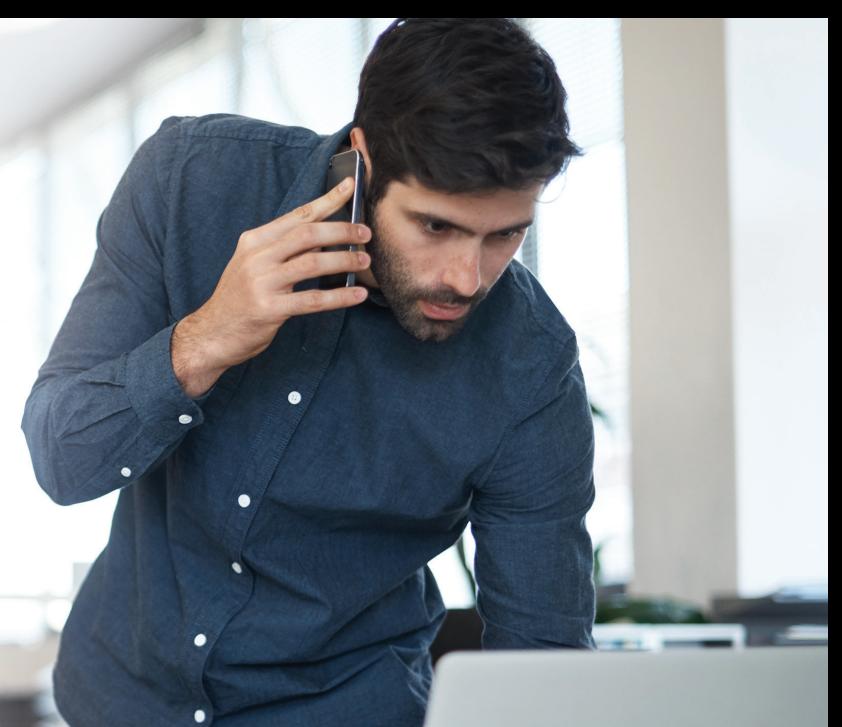

## **Have questions or need help with an order or your account? Here's what to do.**

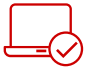

## Visit StaplesBusinessAdvantage.com

Online tools make it easy to:

- · Track an order
- · Set up notifications to be alerted when orders ship and are out for delivery
- · View transactional summary details
- · Make an online return
- · Pay your bill online

Watch videos on these easy-to-use online tools at **[StaplesBusinessAdvantage.com/GetStarted](http://www.staplesbusinessadvantage.com/getstarted).** 

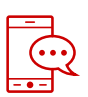

## Contact Customer Service

Your customer service team has access to all of your account details and can assist with:

- · Escalations and urgent inquiries
- · Expediting rush orders
- Verifying pricing
- · Tracking back orders
- · Billing and tax exemption

For fast answers, Chat Live on StaplesBusinessAdvantage.com (go to Help then click to chat)

 $\boxdot$  Email: [support@staplesadvantage.com](mailto:support@staplesadvantage.com)

Call: 877-826-7755 Monday-Friday 8am – 8pm ET

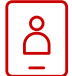

## Account Management

Once your account is set up, each member will be assigned a dedicated locally-based Territory Account Manager who will be available to answer questions about your program and make recommendations about maximizing program benefits.

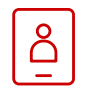

## Customer Support Specialist

Your dedicated Customer Support Specialist knows the specifics about your account, and can help with escalated service needs. Contact them for assistance with:

- Special product quotes. Example: bulk orders or non-stocked items
- · Requests for access to StaplesAdvantage.com
- · New user set-up, new ship-to locations or any other questions related to your account set up

# **Quick guide for Users.**

Easy ordering with Staples Business Advantage.

# **User Login**

Type **StaplesAdvantage.com** in your browser and click **LOG IN** to enter your login information.

If you forget your User ID or Password, click on **"Forgot your User ID or Password?"** for assistance.

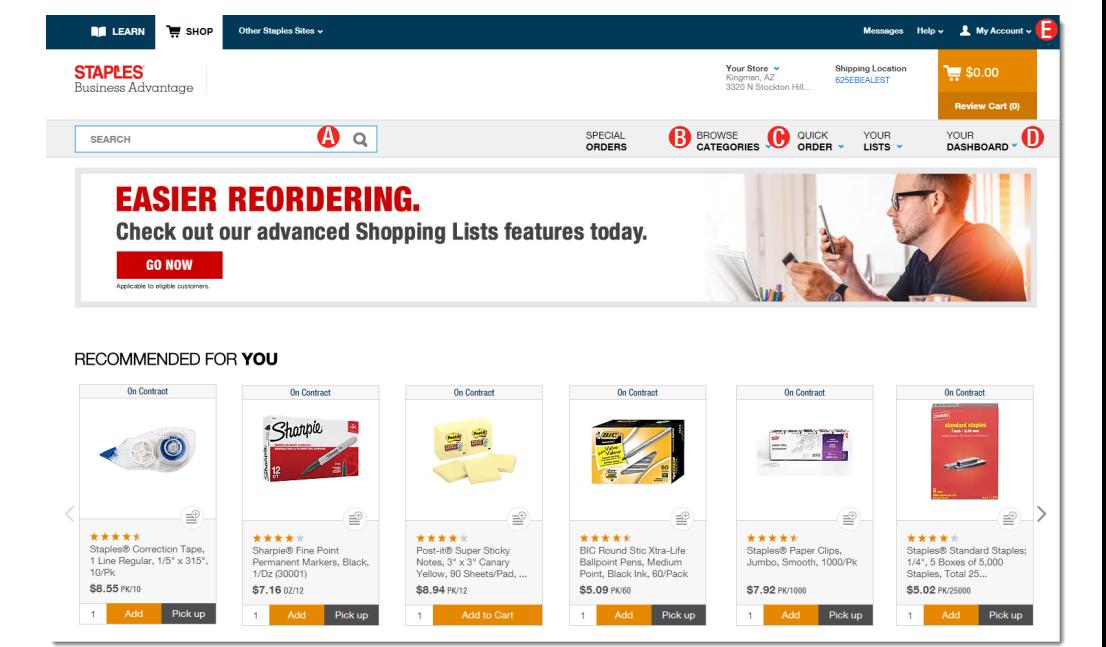

# **Home Page**

**The Home Page gives you access to all of these features.**

- **A** Search
- **B** Browse Categories
- **O** Quick Order
- **D** Dashboard
- **D** My account

### *Operating System and Browsers*

*• Click Help from the StaplesAdvantage home page to confirm support for your system and browser.*

## **Add items to your order**

\_\_\_\_\_\_\_\_\_\_\_\_\_\_\_\_\_\_\_\_\_\_\_\_\_\_\_\_\_\_\_\_\_\_\_\_\_\_\_\_\_\_\_\_\_\_\_\_\_\_\_\_\_\_\_\_\_\_\_\_\_\_\_\_\_\_\_\_\_\_\_\_\_\_\_\_\_\_\_\_\_\_\_\_\_\_\_\_\_\_\_\_\_

- **• Search:** Search by keyword or item number. Search will display a summary of matching categories and top-ranking items that match your criteria. Narrow the results by product attributes, change the sort by option or compare items.
- **• Browse Categories:** Browse the online catalog to find the products you need. Includes Eco and Recycled, Minority-Owned Business products, and recently purchased.
- **• Quick Order:** Enter up to 10 item numbers and quantities and click **Add.**
- **• Dashboard:** Quick access to view order history, shopping lists and frequently ordered items

# **Quick guide for Users.**

Easy ordering with Staples Business Advantage.

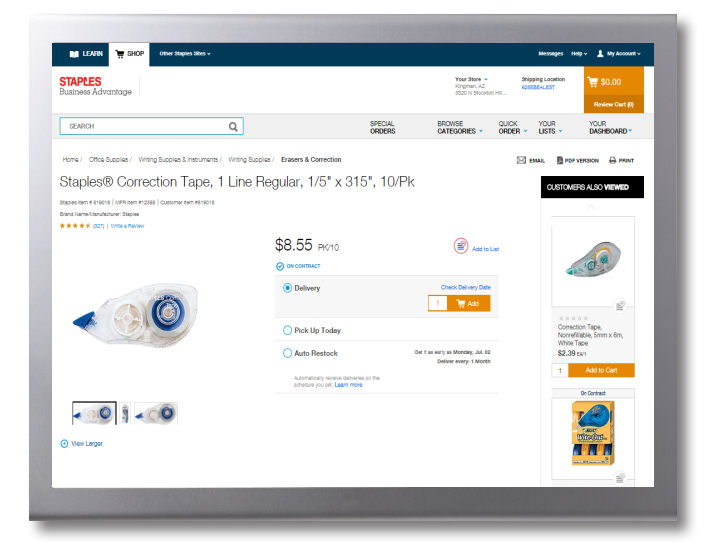

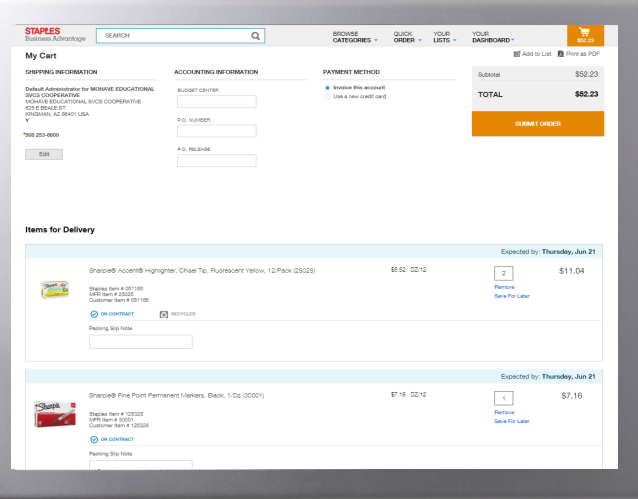

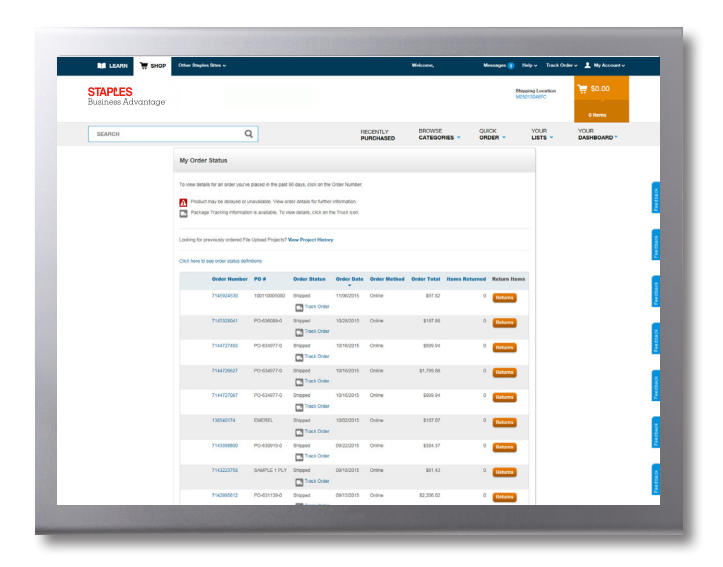

## **Product Page**

\_\_\_\_\_\_\_\_\_\_\_\_\_\_\_\_\_\_\_\_\_\_\_\_\_\_\_\_\_\_\_\_\_\_\_\_\_\_\_\_\_\_\_\_\_\_\_\_\_\_\_\_\_\_\_\_\_\_\_\_\_\_\_\_\_\_\_\_\_\_\_\_\_\_\_\_\_\_\_\_\_\_\_\_\_\_\_\_\_\_\_\_\_

Access the Product Page either by Browsing Categories or through a Search.

- To add an item to your cart, enter quantity and click **Add**.
- To add an item to a list, click **Add to List**.
- To check the expected delivery date, enter the quantity you want and click **Check Delivery Date**.
- Click **Chat** to get more information about the product.

## **Your Shopping Cart**

Click the **Cart** icon or to see items in your current order. Click **Review & Checkout** to edit your cart.

- Review and complete your **Shipping and Payment** method information.
- **•** Click **View All Delivery Dates** to view expected delivery dates for all items in your order.
- **• Change quantities** add **Packing Slip Notes** or **Remove an item,** then click **Update Cart.**
- **• Submit Order** to complete your transaction. Click **Continue Shopping** to add more items.

## **My Order Status and Tracking**

To check the status of your submitted orders, click **Dashboard** to review **Orders**.

- Click **View all** to display all orders in the past 90 days.
- Click the **Order #** to view order details and to check Package Tracking.
- Track your orders by clicking the **Truck** icon.
- Click **Return an item** to process an online return.

# **Quick guide for Users.**

Easy ordering with Staples Business Advantage.

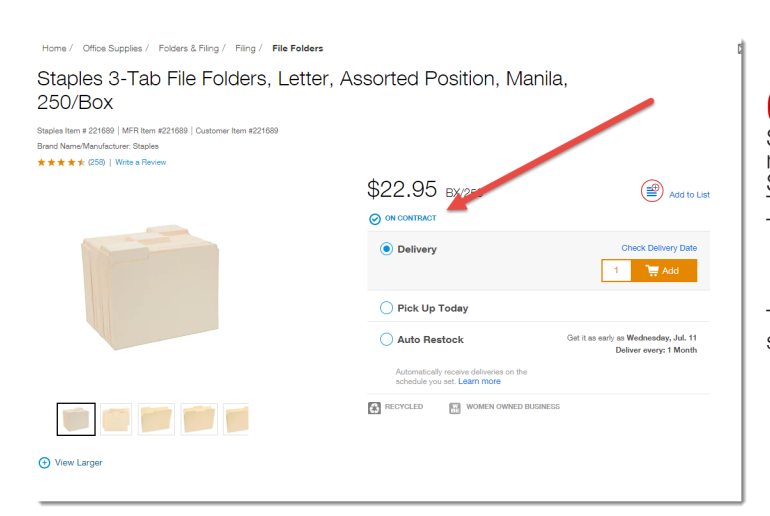

**On Contract Items** Since you don't always have time to search for deals, we make our best values easy to find. When you shop on StaplesAdvantage.com, look for your "On contract" items. They'll be easily identified with a blue checkmark symbol. These items are a part of the Mohave Cooperative contract.

### O ON CONTRACT

\_\_\_\_\_\_\_\_\_\_\_\_\_\_\_\_\_\_\_\_\_\_\_\_\_\_\_\_\_\_\_\_\_\_\_\_\_\_\_\_\_\_\_\_\_\_\_\_\_\_\_\_\_\_\_\_\_\_\_\_\_\_\_\_\_\_\_\_\_\_\_\_\_\_\_\_\_\_\_\_\_\_\_\_\_\_\_\_\_\_\_\_\_

To make things even easier, your search results will be sorted with the "On Contract" items at the top of the results.

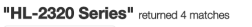

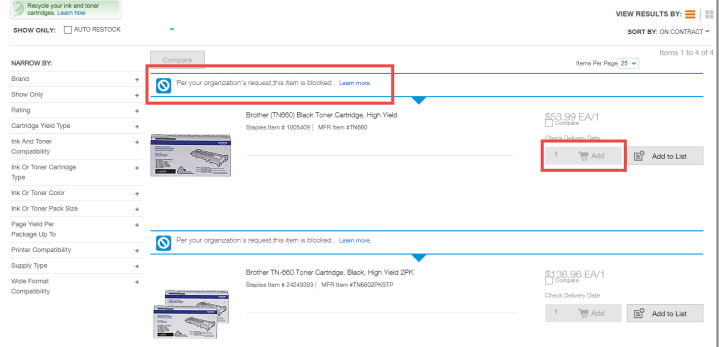

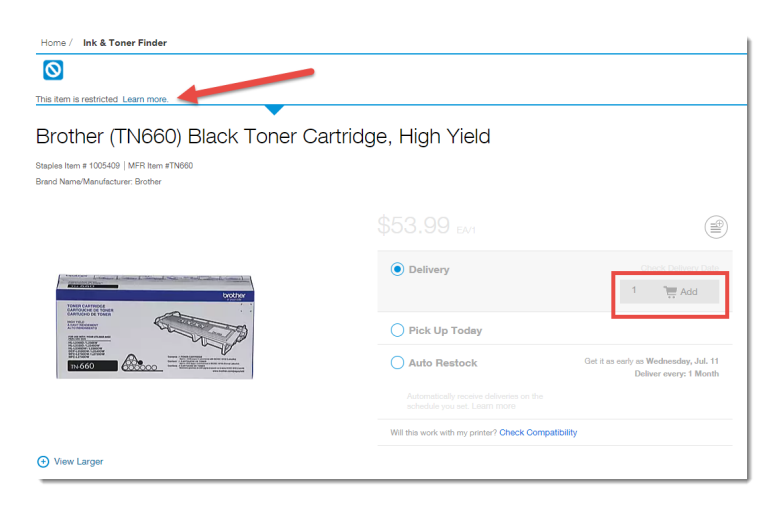

**Blocked Items**<br>Some items that are not on the Mohave Cooperative contract<br>will appear as "greyed out," meaning they cannot be added to<br>the Cart or purchased. There is also a message indicating that<br>the item is blocked. Th contract compliance.

However, if your organization would like the ability to purchase any of these items, please contact your Account Manager and they can add them to your custom catalog.

# **Your Staples Business Advantage delivery.**

What to expect.

# **Receiving your order.**

Your Packing Slip. When you receive your merchandise, it will come with a packing slip; please retain this for your records.

**Back-ordered Items.** If the packing slip shows a quantity in the "QTY B/O" column, this means an item has been back-ordered. There is no need to reorder. Back-ordered items will be shipped as soon as they are available. You will be notified of any extensive delay.

\_\_\_\_\_\_\_\_\_\_\_\_\_\_\_\_\_\_\_\_\_\_\_\_\_\_\_\_\_\_\_\_\_\_\_\_\_\_\_\_\_\_\_\_\_\_\_\_\_\_\_\_\_\_\_\_\_\_\_\_\_\_\_\_\_\_\_\_\_\_\_\_\_\_\_\_\_\_\_\_\_\_\_\_\_\_\_\_\_\_\_\_\_

Contact your Staples Business Advantage® Customer Service Team if:

- There is an item that does not appear on the packing slip but was on the original requisition. (It will need to be reordered.)
- The packing slip does not match the quantities you received.

# **Reading your Packing Slip.**

- **A** Your account number
- **Date your order shipped** from our fulfillment center B
- Your unique **order ID number**  $\mathbf{\Theta}$
- Your **purchase order/requisition number**  $\bf \bm 0$
- **B** Your release number
- **P** Your Cost Center number
- **O** The **fulfillment center** from which your order shipped
- Your delivery **information**  $\mathbf \Phi$
- Your **corporate billing** information  $\bullet$
- **Notations** regarding your order will appear here O
- **Item number** identifies item ordered
- **Item description** with manufacturer's number  $\bullet$
- **Unit of measure** that we stock/ ship M
- **Quantity** you ordered N
- **Quantity** we shipped  $\bf{O}$
- **Customer satisfaction survey**  $\mathbf P$

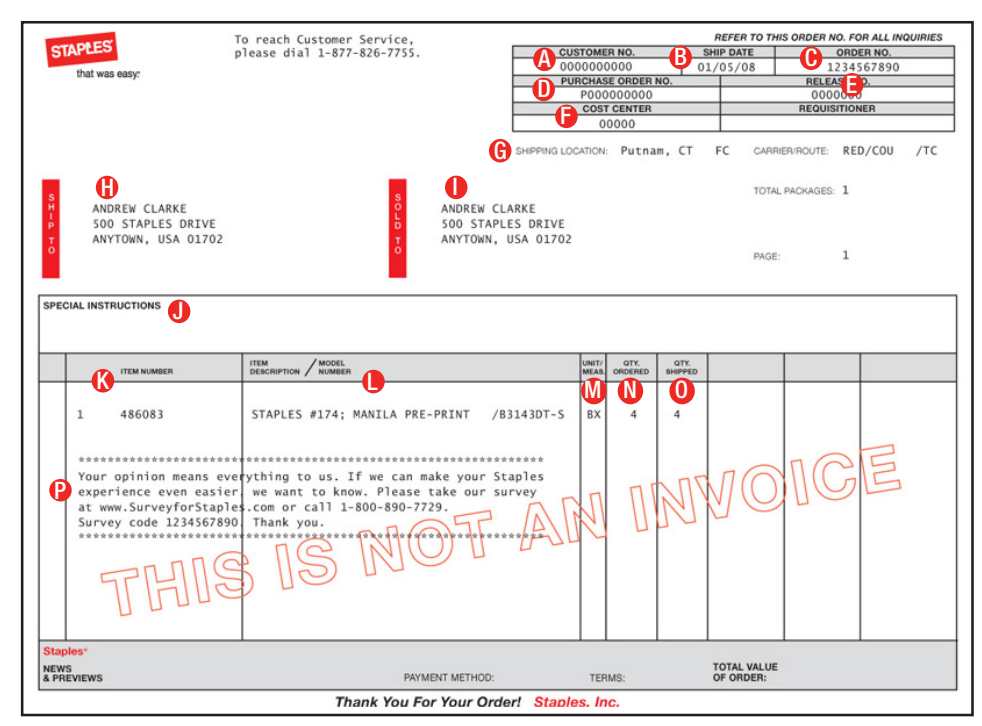

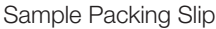

# **Setup for success.**

Get to know your Staples Business Advantage® Mobile app.

### **Visit StaplesAdvantage.com/app for more information or to download today.**

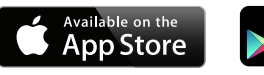

\_\_\_\_\_\_\_\_\_\_\_\_\_\_\_\_\_\_\_\_\_\_\_\_\_\_\_\_\_\_\_\_\_\_\_\_\_\_\_\_\_\_\_\_\_\_\_\_\_\_\_\_\_\_\_\_\_\_\_\_\_\_\_\_\_\_\_\_\_\_\_\_\_\_\_\_\_\_\_\_\_\_\_\_\_\_\_\_\_\_\_\_\_

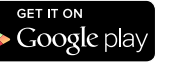

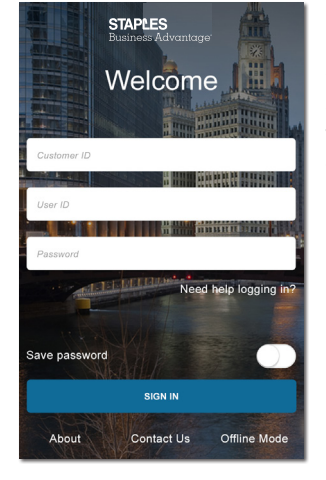

### **Log In**

Once you've downloaded and started the app, you can log in with your credentials, just like on the desktop ordering site.

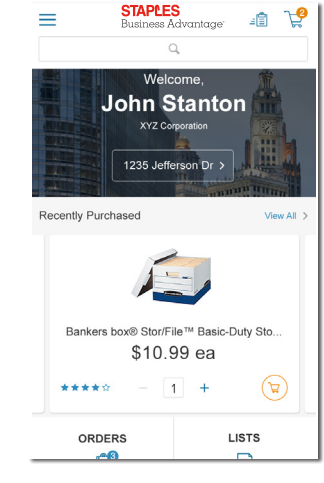

### **Home Screen**

Get the most important information on your personalized home screen.

- Recent orders.
- Orders awaiting approval.
- Restock reminders.
- Quick Order features.

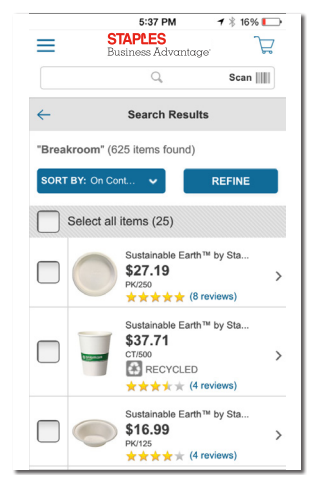

### **Search Results**

Type a name or product in the search box and the app will bring up an assortment of options.

- Select one or multiple items.
- Filter and sort results.
- Tap the right arrow for product details.
- Tap Add to Cart to include selected items in your order.

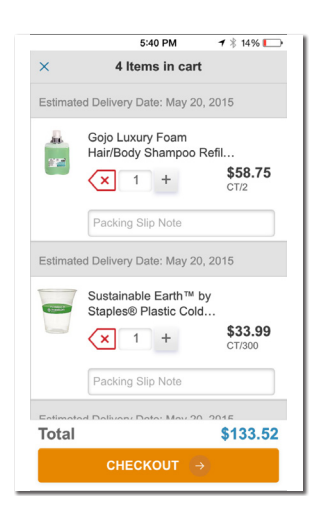

### **Cart & Checkout**

See items in your cart with estimated delivery dates, and confirm your ship-to location.

Checkout is as easy as reviewing your cart and placing your order.

### **STAPLES**  $\mathbb{P}$  $\equiv$  $\alpha$  $\leftarrow$ My Orders  $\alpha$  $Q$  Find an Orde Order #7650003948  $$7,490.00$ Order Date: March 19, 2015 o v<br>Transmitted for Fulfillm Order #7650003947  $$338.20 >$ Order Date: March 19, 2015 ن ب<br>Transmitted for Fulfi Order #7650003946  $$325.91$ Order Date: March 19, 2015 Order #7650003945  $$1,867.40$ Order Date: March 19, 2015 oor . ده .<br>Transmitted for Fulfillment Order #7650003911 Order Date: March 18, 2015  $$13.66$ **o د ı چ**<br>Transmitted for Fulfillmeı

\$20.97

Order #7650003910 Order Date: March 18, 2015

### **My Orders**

Check your recent orders, track shipments and more.

- Review your desktop and mobile order history.
- Search by order number.
- See full order details, including tracking information.
- Create duplicate orders to restock on products.

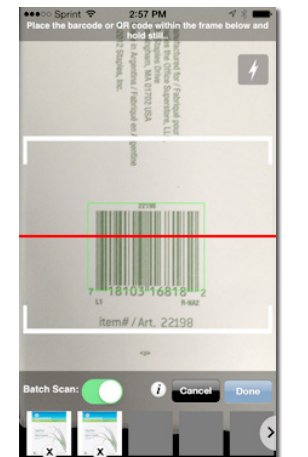

### **Other Convenient Features**

Get more done on the Staples Business Advantage app with features like:

- Barcode scanner.
- Shopping Lists.
- And more.

### **Questions? Email [support@staplesadvantage.com](mailto:support@staplesadvantage.com) for assistance.**

# **Save time on your next return.**

Just follow this Quick Guide.

# **Returns: My Shipped Orders**

- Returns can be accessed through the Dashboard by clicking on the Return an Item link.
- My Shipped Orders page displays orders that have been shipped.
- Click on Order # to review line item detail.
- Click on Returns to process a return for an order.

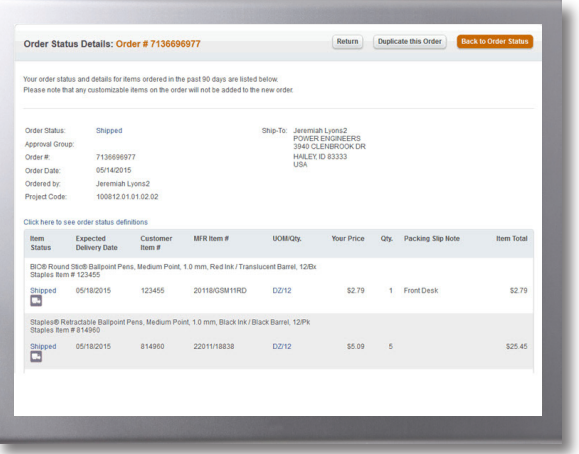

# **Returns Confirmation Page**

• Print a copy of this page and include one in each box being returned.

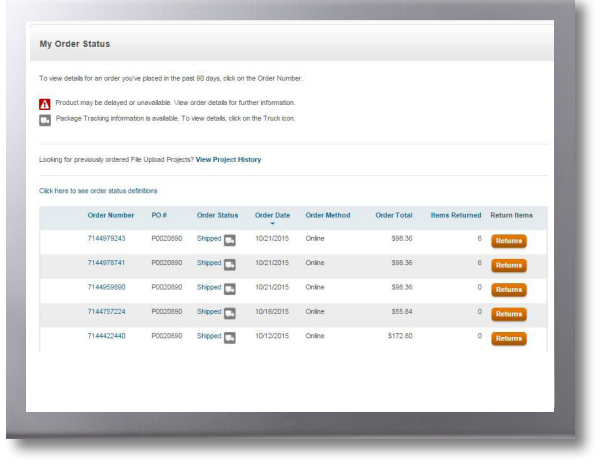

# **Return Items: Order Information**

- Your user and shipping information automatically populates.
- Enter Quantity of specific item(s) to be returned.
- Select Reason for Return.

\_\_\_\_\_\_\_\_\_\_\_\_\_\_\_\_\_\_\_\_\_\_\_\_\_\_\_\_\_\_\_\_\_\_\_\_\_\_\_\_\_\_\_\_\_\_\_\_\_\_\_\_\_\_\_\_\_\_\_\_\_\_\_\_\_\_\_\_\_\_\_\_\_\_\_\_\_\_\_\_\_\_\_\_\_\_\_\_\_\_\_\_\_

- Indicate the number of boxes to be picked up.
- Click Submit to complete online return.

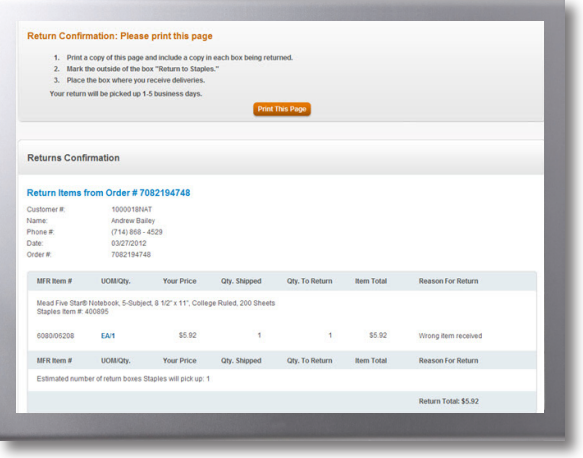

## **How can we make it even easier for you?**

We're always looking for ways to make your Staples experience even easier. Please let us know how we're doing by filling out our customer satisfaction survey online. Your invitation is on the packing slip with every order, as well as in your packaged order. Thank you for helping us give you the best service possible.

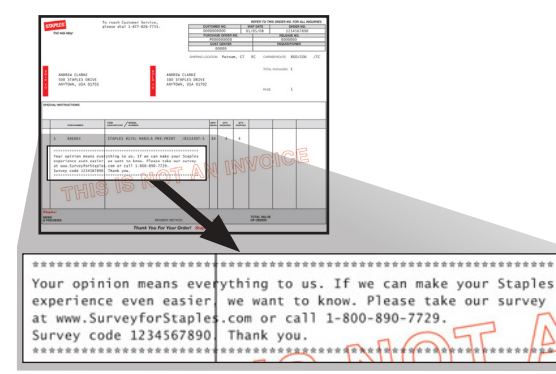